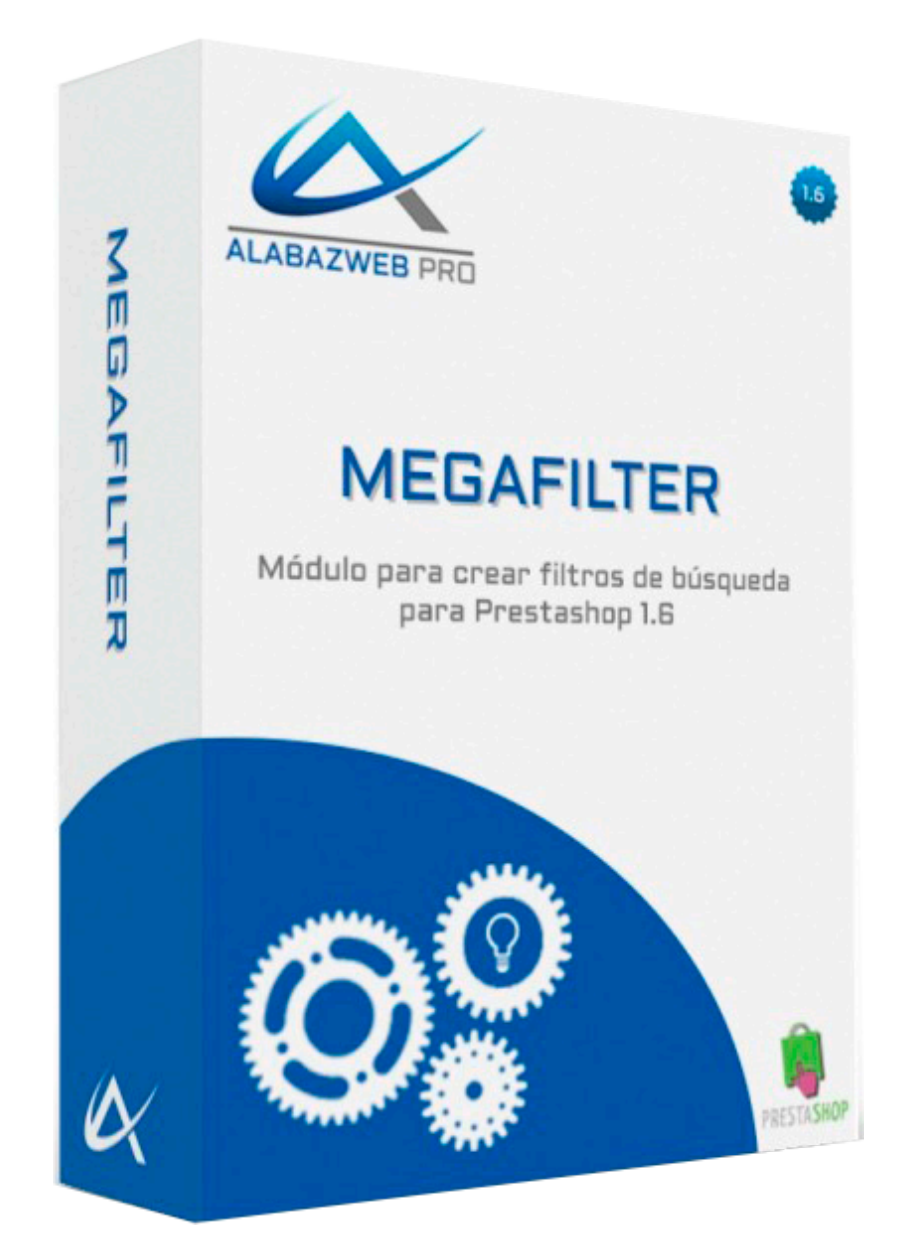

# **MÓDULO MEGAFILTER Guía de Uso**

# Guía de Uso de Megafilter

1.- Objetivo de la guía 2.- Información técnica [Principales funcionalidades del](#page-2-2) módulo **[Características](#page-3-0)** [3. Descripción general](#page-4-0) [4. Configuración de Megafilter](#page-5-0) [4.1. Añadir Filtros](#page-5-1) [4.1.1. Configuración](#page-6-0) [4.1.2. Mostrar Filtro](#page-11-0) Categorías [4.1.3. Mostrar Categorías Filtro](#page-12-0) Listado Productos [4.1.4. Estilos](#page-12-1) CSS Filtro [4.2. Opciones](#page-14-0) [4.3. Grupos](#page-14-1) [4.2.1. Grupos](#page-15-0) [4.2.2. Diseño](#page-18-0) [4.2.3. Acción](#page-19-0) [4.4. Reglas](#page-21-0) [4.5. Descripciones](#page-22-0) [4.6. Ayuda](#page-24-0) [Revisión/Actualización](#page-24-1)

**[Contacto](#page-24-2)** 

# Guía de Uso del módulo **Megafilter**

# <span id="page-2-0"></span>1. Objetivo de la guía

Si se ha decidido a dar un paso más en su negocio para introducirlo en el mundo del comercio electrónico, se habrá planteado cómo mejorar su plataforma haciéndola más práctica y eficiente para la búsqueda de productos por parte de sus clientes. Mediante esta guía del módulo Megafilter de Prestashop podrá ver como poner al alcance de sus clientes la búsqueda selectiva, de forma que tardarán menos tiempo en encontrar aquello que buscan, terminando su proceso de compra con mayor satisfacción gracias a la eficiencia de su web.

# <span id="page-2-1"></span>2. Información técnica

# <span id="page-2-2"></span>Principales funcionalidades del módulo

Megafilter permite incluir tantos buscadores como queramos crear para su web y situarlos en distintas categorías, espacios de la página, etc. También incluye la opción de formato Wizard para ayudar al cliente a encontrar aquello que desee.

La funcionalidad de estos buscadores es que a medida que el cliente va realizando la selección, van siendo eliminados de la búsqueda los productos que no cumplen las características elegidas. De manera que mostrarán sólo los productos que se ajusten a las necesidades del cliente, mejorando así su experiencia en la tienda.

Podrá establecer grupos de tipo atributo, categoría, características, fabricantes, proveedores, entre otras opciones. Incluso, según el tipo de grupo establecido, dentro de este tiene otras opciones para elegir el grupo definitivo que queremos asignar. Además, existen otros campos de configuración para cada uno de los grupos añadidos en cuanto a diseño y acción de estos.

Por otro lado, permite asignar reglas para la desactivación de campos. Por ejemplo, si no queremos que aparezca el filtro de color si el cliente selecciona la categoría relojes.

# <span id="page-3-0"></span>Características

Megafilter está disponible para la versión 1.5.X y 1.6.X de Prestashop.

Por supuesto, es imprescindible para el uso del módulo tener su tienda online en Prestashop.

En el caso de que no exista alguna opción en el módulo necesaria para su negocio puede contactar con nosotros llamando al teléfono 918746854 o escribiendo a [acliente@alabazweb.es](mailto:acliente@alabazweb.es) para valorar su consulta y enviarle un presupuesto a medida.

Además, con la adquisición de este módulo tiene derecho a 6 meses de soporte gratuito y 12 meses de actualizaciones. Una vez pasados esos 12 meses, para seguir disfrutando de estas ventajas puede renovar la licencia con un 20% de descuento.

# <span id="page-4-0"></span>3. Descripción general

El módulo Megafilter es tan sencillo de utilizar e instalar como el resto de módulos de Prestashop, ya que se hace de igual forma. Cuando obtiene la licencia del módulo, en su área de cliente dispondrá de un zip que podrá descargar y deberá subir a su plataforma PrestaShop y empezar a descubrir los diferentes privilegios de Megafilter.

Cuando ya hemos finalizado su instalación podemos acceder al módulo para iniciar su utilización desde **Módulos > Módulos** y buscamos Megafilter entre el resto de módulos.

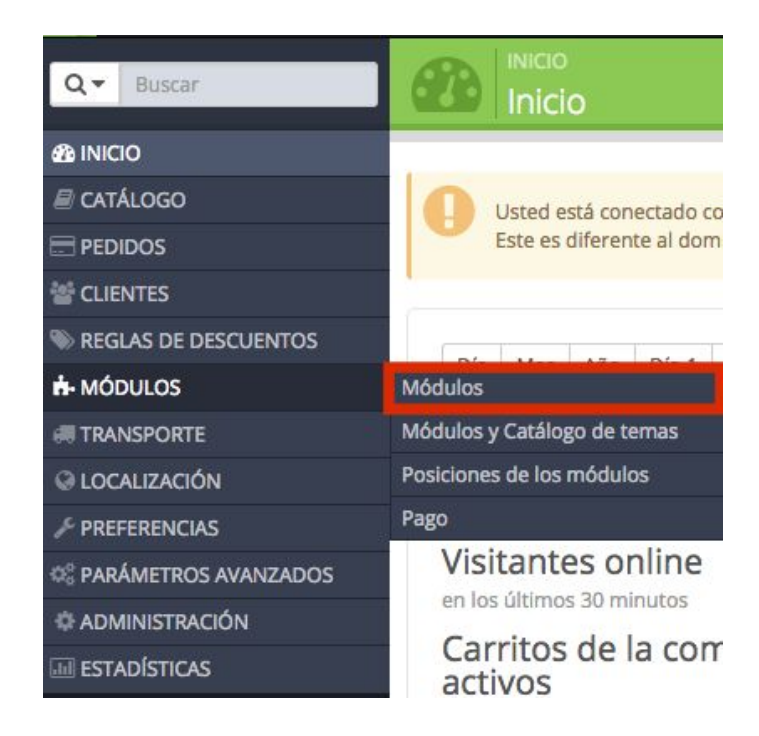

# <span id="page-5-0"></span>4. Configuración de Megafilter

Una vez dentro de Megafilter, le aparecerá el siguiente menú:

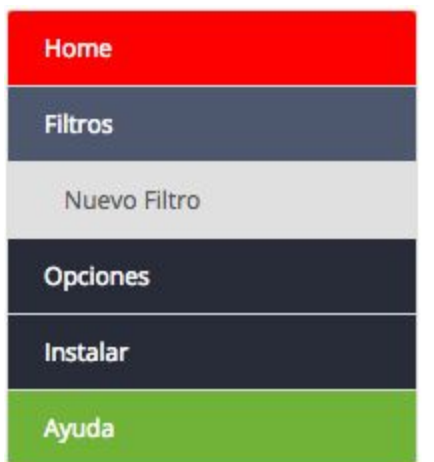

# <span id="page-5-1"></span>4.1. Añadir Filtros

Para añadir un filtro nuevo debemos entrar a la pestaña **Filtros** y seleccionar **Nuevo Filtro:**

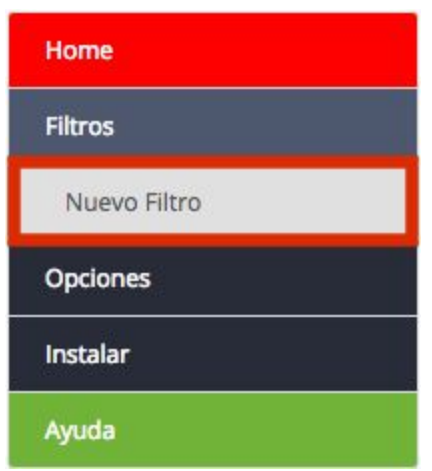

Una vez dentro de esta pestaña nos aparece la siguiente ventana donde tenemos 4 bloques llamados Configuración, Mostrar Filtro Categorías, Mostrar Categorías Filtro Listado Productos y Estilos CSS Filtro:

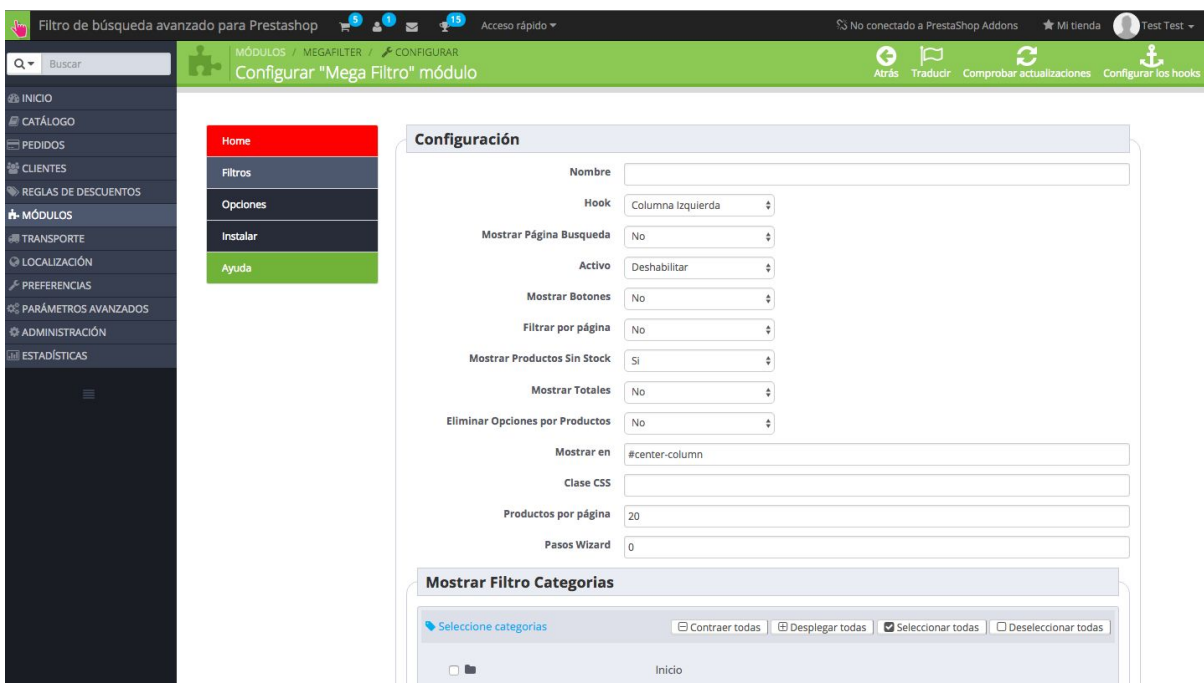

# <span id="page-6-0"></span>4.1.1. Configuración

# **1. Nombre:**

Establecemos un nombre identificativo para el nuevo filtro.

### **2. Hook:**

Elegimos la posición en la que queremos mostrar el filtro, esta elección dependerá del tipo de plantilla de su web.

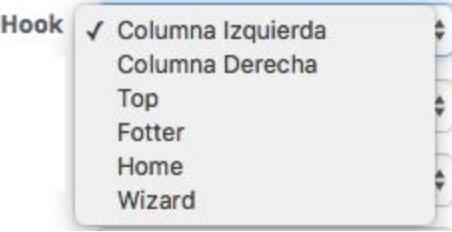

- Columna Izquierda y Derecha:

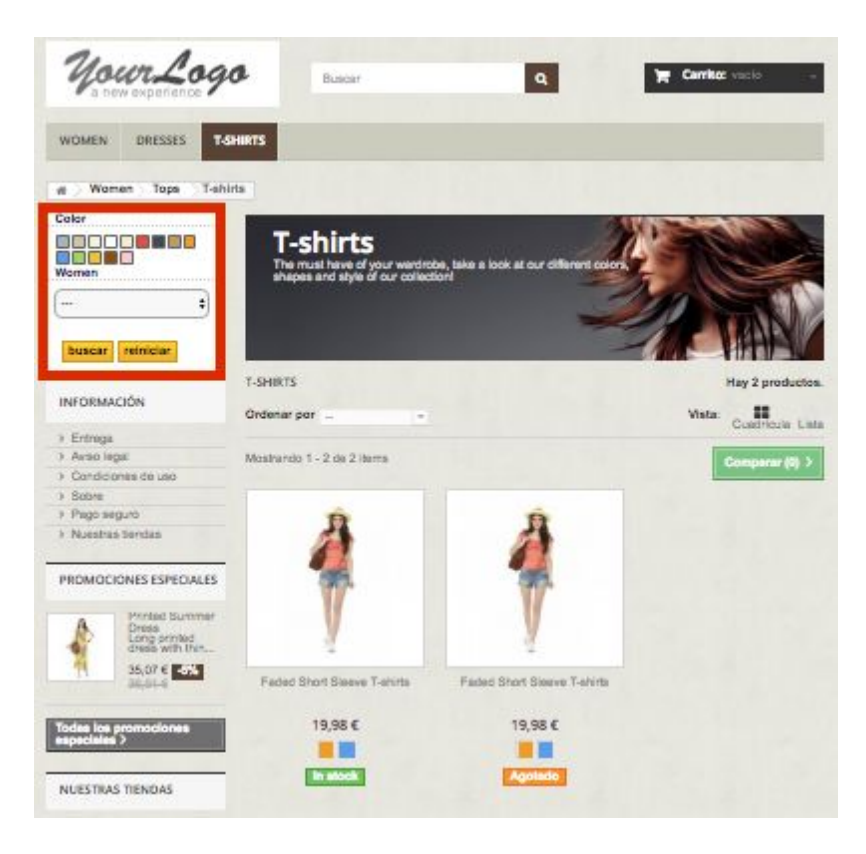

 $-$  Top:

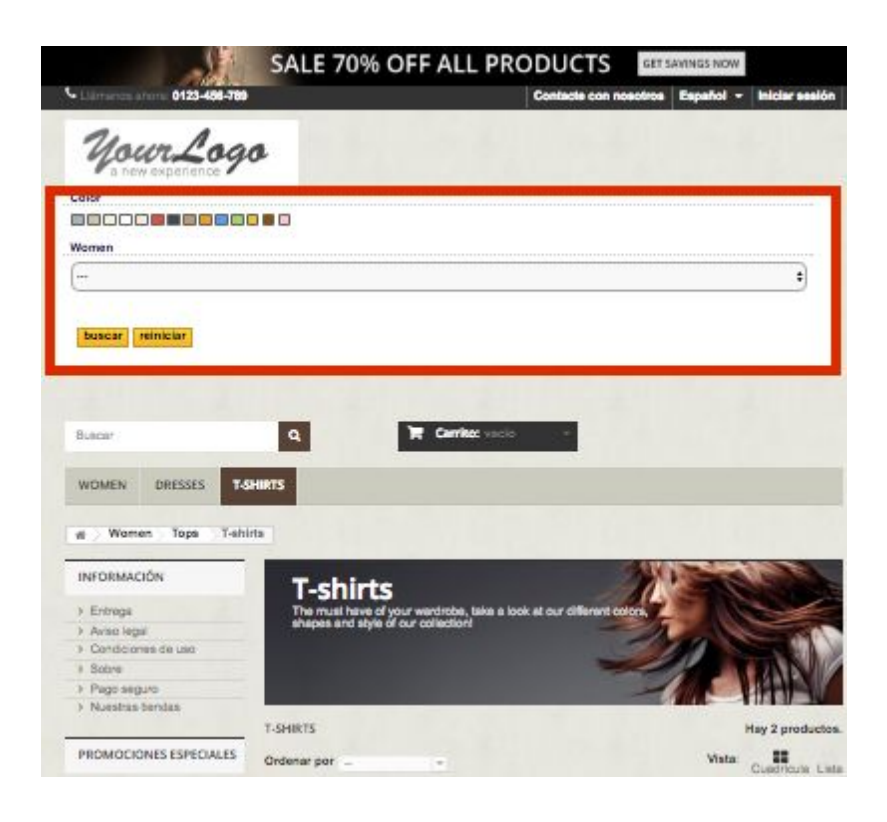

- <u>Fotter</u>:

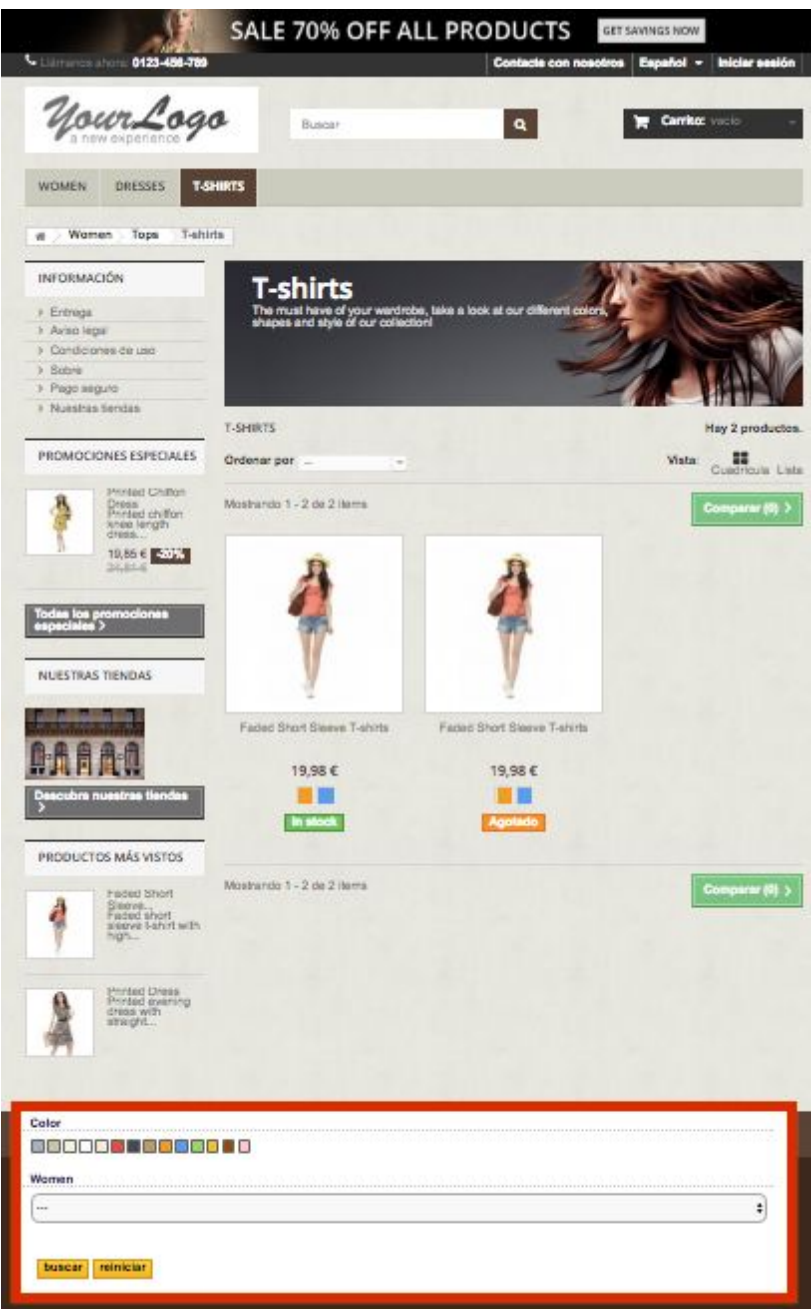

- Home:

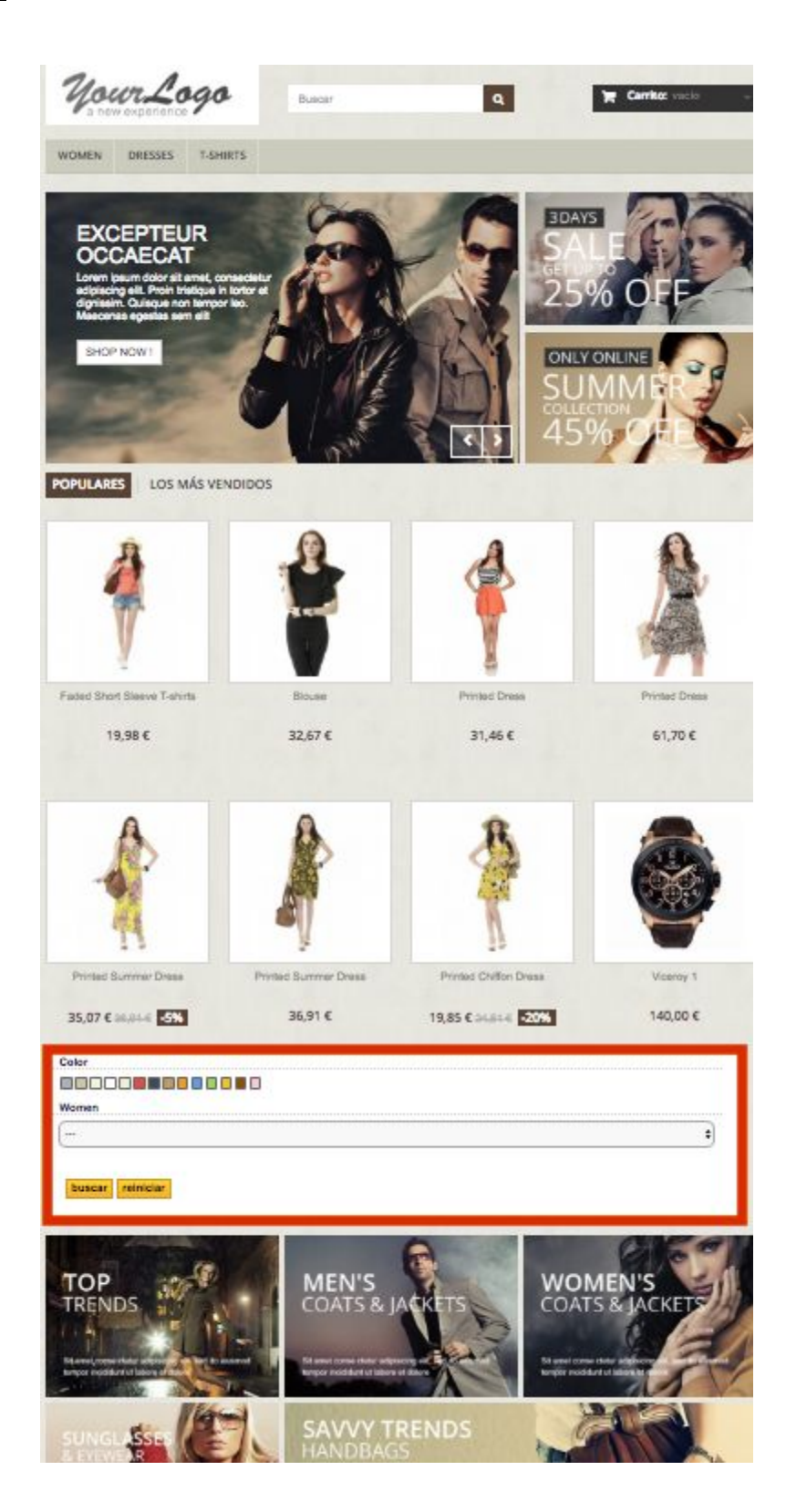

- Wizard: Esta es una opción especial que nos permitirá utilizar el buscador a página completa.

## **3. Mostrar página de búsqueda:**

Permite incluir un buscador de Prestashop, en la página de búsqueda.

## **4. Activo:**

Activo √ Deshabilitar Tiene la finalidad de Deshabilitar o Habilitar el filtro Habilitar que estamos creando.

# **5. Mostrar botones:**

Se trata de permitir o no que aparezcan los **Mostrar Botones**  $\sqrt{NQ}$ botones de "Búsqueda" y "Reiniciar". Si

# **6. Filtrar por página:**

- Si: Los productos del resultado de la búsqueda sólo serán aquellos que pertenezcan a la categoría en la que está el cliente.

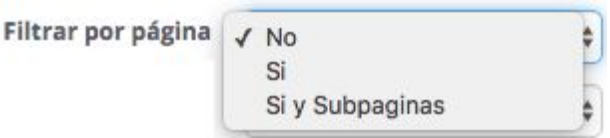

è

 Si y Subpáginas: En este caso los productos del resultado serán los pertenecientes a la categoría seleccionada y sus subcategorías.

# **7. Mostrar Producto Sin Stock:**

Al ser activada esta opción, cuando el cliente lanza una búsqueda le aparecerá tanto los productos con stock como los que estén agotados mientras cumpla el filtro del cliente.

# **8. Mostrar Totales:**

Si lo activamos, nos muestra para cada opción del filtro cuantos productos del filtrado existen que contengan esa opción.

# **9. Eliminar Opciones por Productos:**

- Solo Filtrar Inicio: Elimina, directamente, aquellas opciones del filtro que no están disponibles para los productos mostrados en el filtro y lo hace cuando carga la página.
- Siempre Al Cambiar Opción: En este caso, las opciones desaparecerán cada vez que el cliente cambie su elección de producto, apareciendo solo las opciones disponibles para su selección.

**Eliminar Opciones por Productos** 

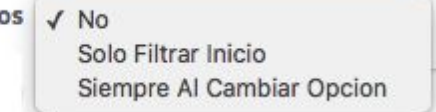

#### **10. Mostrar en:**

Esta opción es muy importante porque es donde indicamos en qué elemento html de la página se van a mostrar el resultado de la búsqueda. Para buscar este componente debemos de dirigirnos al código de la página y buscar el identificar del espacio donde queremos colocarlo, de manera que cuando ya lo tengamos copiamos y pegamos el nombre de este añadiendo el símbolo "#" delante si es un identificador o un punto en caso de ser una clase, por ejemplo:

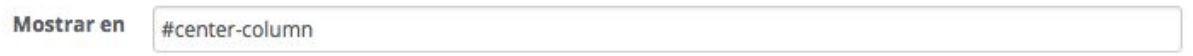

### **11. Clase CSS:**

Permite indicar una clase con el nombre que nosotros queramos que luego podremos utilizar para darle un diseño especial a ese buscador en concreto, por ejemplo:

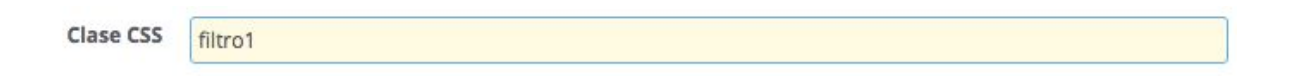

#### **12. Productos por página:**

Sencillamente se trata de indicar la cantidad de productos que va a devolver el buscador por página.

#### **13. Pasos Wizard:**

En el caso de que trabajemos en formato wizard, indicamos aquí los pasos del buscador. Por ejemplo: si indicamos 3 pasos, en el primero se mostrarán unas opciones donde el cliente seleccionará la más conveniente para su búsqueda de manera que aparecerá otra página con otras opciones para que vuelva a filtrar la búsqueda y el tercer paso serían los resultados.

# <span id="page-11-0"></span>4.1.2. Mostrar Filtro Categorías

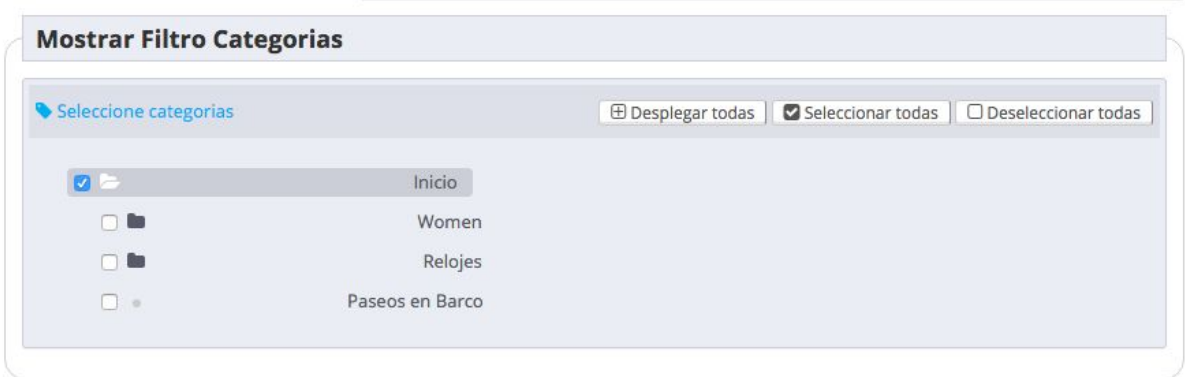

Simplemente seleccionamos en que categorías o subcategorías se va a mostrar el filtro. Podemos ir desplegando y seleccionando el listado con la ayuda de los botones que tenemos: "Desplegar todos", "Seleccionar todas" y "Deseleccionar todas" o podemos hacer doble click sobre cada categoría.

En el caso de no querer establecer ninguna restricción, lo dejamos sin seleccionar.

# <span id="page-12-0"></span>4.1.3. Mostrar Categorías Filtro Listado Productos

Si este bloque es activado tiene la finalidad de que cuando se muestran los resultados de la búsqueda aparecen las categorías que indiquemos con el número de productos que existen en cada categoría.

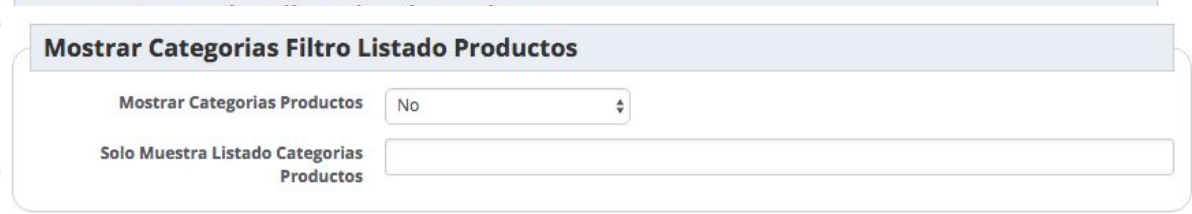

# **1. Mostrar Categorías Productos:**

En este campo tenemos las opciones de Si o No para su activación.

#### **2. Solo Muestra Listado Categorías Productos:**

En el caso de activar el campo anterior, aquí debemos indicar el número identificativo de las categorías que queremos mostrar.

# <span id="page-12-1"></span>4.1.4. Estilos CSS Filtro

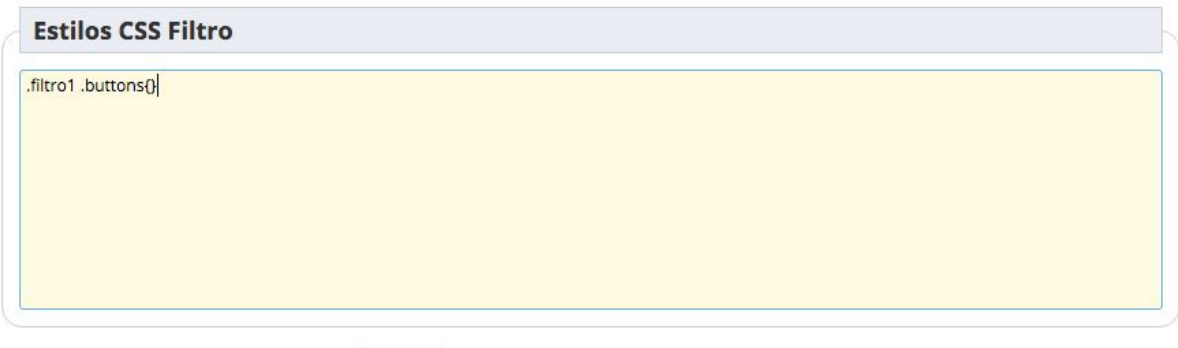

Guardar

En este campo tenemos la posibilidad de darle un diseño especial a ese buscador en concreto mediante el nombre de la clase CSS que habremos asignado anteriormente e iremos guardando todos los estilos que consideremos para este filtro. Con esta función evitamos tener que ir a un fichero CSS y modificarlo. Podemos ver un ejemplo en la imagen anterior.

Una vez que tenemos todos los campos completados podemos Guardar, volviendo a la pestaña Filtros y apareciendo al lado nuestro listado de filtros creados.

Para continuar con una configuración más avanzada de nuestros buscadores solo debemos buscar el filtro en cuestión y pinchar el botón de edición de este:

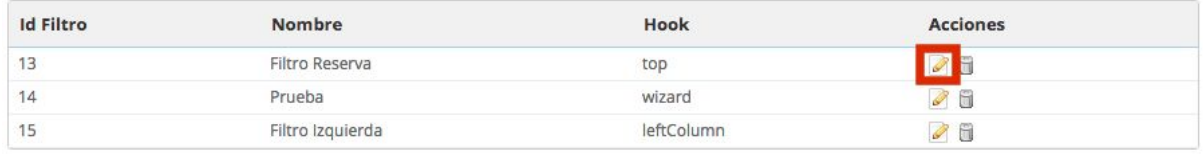

Aquí nos aparecen una serie de subpestañas en el menú para la configuración avanzada del filtro:

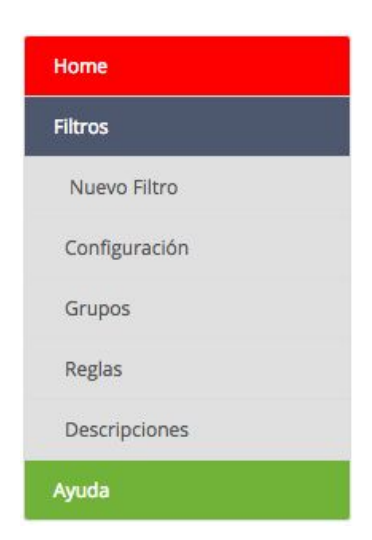

# <span id="page-14-0"></span>4.2. Opciones

Vamos a la pestaña **Opciones** para regenerar el tamaño de las imágenes de los atributos en caso de que sean añadidos y se hayan establecido en este formato, al utilizar las imágenes de los atributos estas pueden ser muy pesadas, al generar unas miniaturas la carga del filtro sera mas rapido .

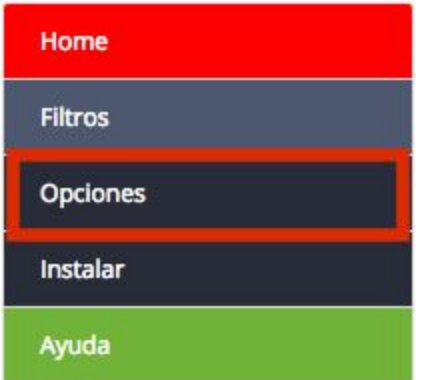

# <span id="page-14-1"></span>4.3. Grupos

Los grupos son las opciones de filtrado que vamos a tener, considerándose la parte más importante del proceso de creación del buscador.

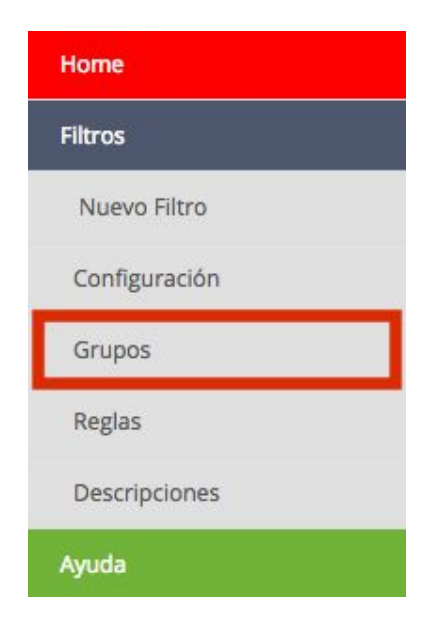

Cuando ya estamos dentro de esta subpestaña nos aparece la siguiente ventana a configurar con los siguientes tres bloques:

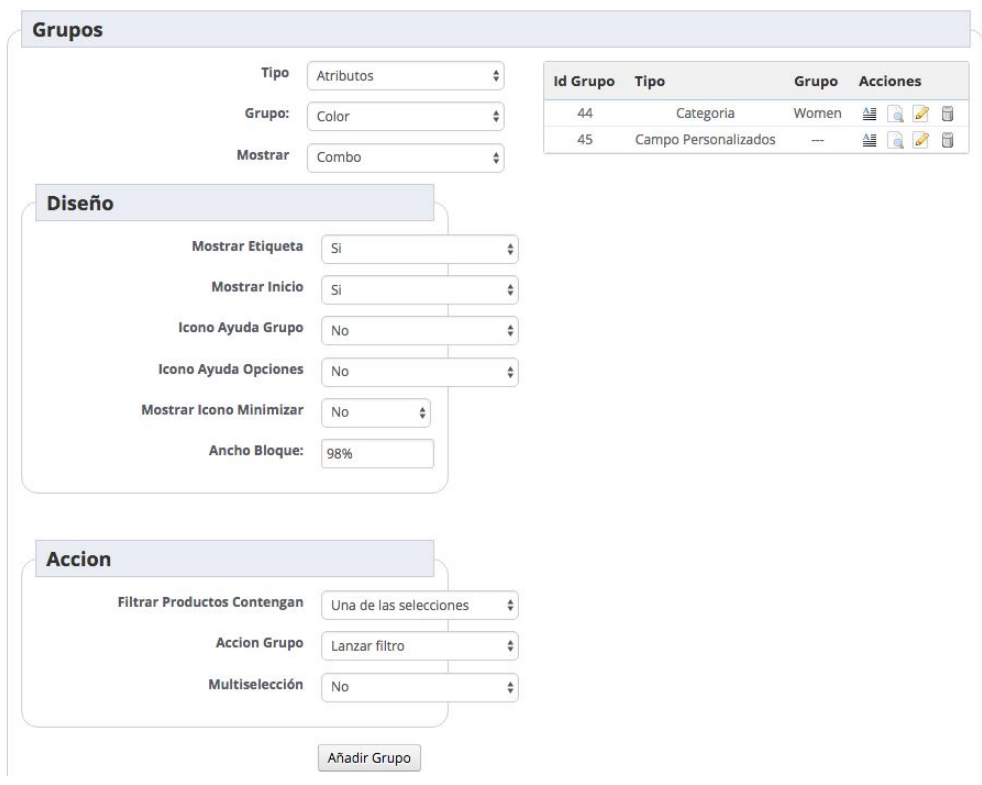

# <span id="page-15-0"></span>4.2.1. Grupos

En este bloque vamos a definir la naturalez del grupo.

#### **1. Tipo:**

Seleccionamos el tipo de opción que queremos entre las posibilidades de las que dispone el módulo.

Hay que tener en cuenta que dependiendo de la opción elegida nos aparecerán más o menos campos a configurar, veámos cada tipo:

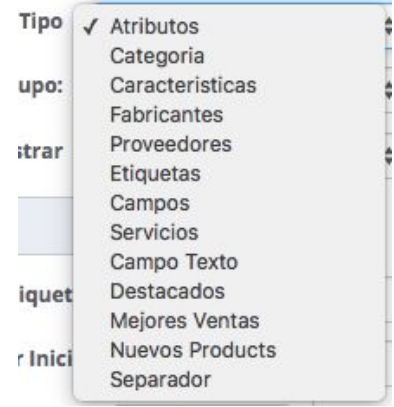

#### 1.1. Atributos

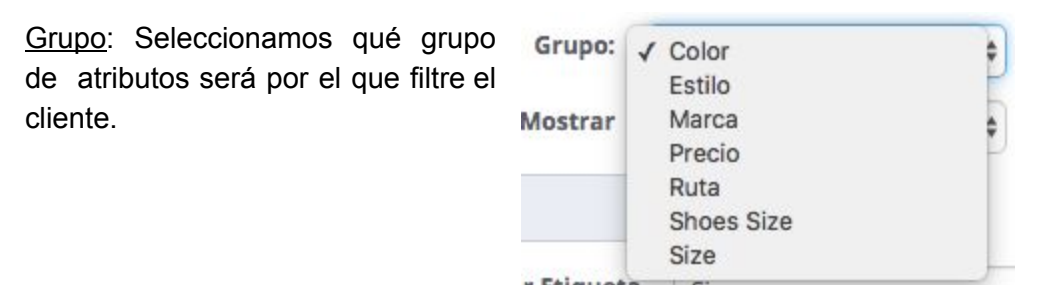

#### 1.2. Categoría

Categoría: Seleccionamos la categoría que queremos que aparezca en el filtro las subcategorias.

Mostrar categorías: Se trata de otra opción para establecer si queremos que solo aparezcan las categorías hijas de la

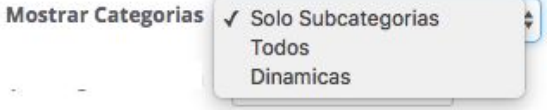

categoría madre que hayamos seleccionado en el campo anterior, todas las subcategorías anidadas a esta o la opción dinámicas que se trata de que vayan apareciendo las subcategorías dependiendo de la selección que haya hecho el cliente anteriormente.

Grupo Carga Dinámica: Tiene la función de cargar los grupos de manera dinámica, es decir, dependiendo una categoría seleccionada por el cliente, las subcategorías de este aparecerán en otro grupo y así sucesivamente en función del número de cargas que hayamos indicado en este campo.

#### 1.3. Características

Característica: Seleccionamos que característica será por la que filtre el cliente.

Campo Búsqueda Personalizada: Es un campo de texto mediante el cual el cliente

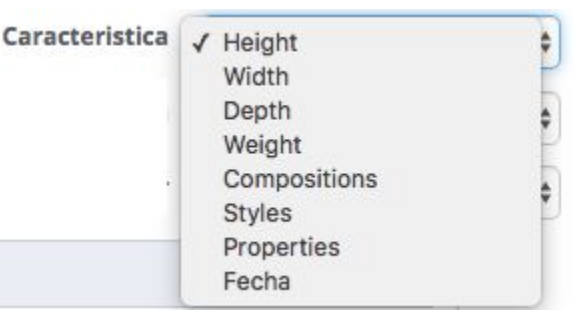

introduce texto para buscar en el contenido de la característica del producto en la que esté interesado.

Campor Busqueda Personalizada

 $\sqrt{NQ}$ Si Si, mostrar tambien repetidos

1.4. Fabricantes, Proveedores, Etiquetas, Servicios, Campo Texto y Separador: Cuando seleccionamos una de estas opciones, simplemente tenemos que elegir cómo mostrarlas en el front office para el cliente.

1.5. Campos

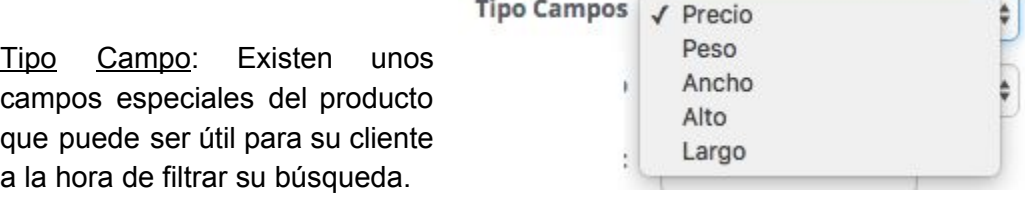

Formato Campo:

Formato Campo | / Input

Slider

¢

Input: Es un campo de texto normal para introducir directamente la cantidad del campo seleccionado anteriormente que buscamos. Slider: Se trata de la clásica barra móvil mediante la cual filtramos una cantidad.

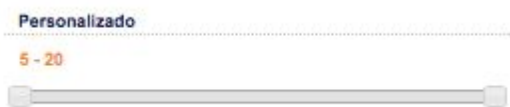

Mínimo y Máximo: En estos dos campos es donde establecemos los límites de filtrado.

1.6. Destacados, Mejores Ventas y Nuevos Productos:

Días: Introducimos qué cantidad de días atrás queremos que se tengan en cuenta para realizar este filtrado

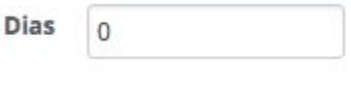

**2. Mostrar:** Elegimos como queremos que se muestre este filtro.

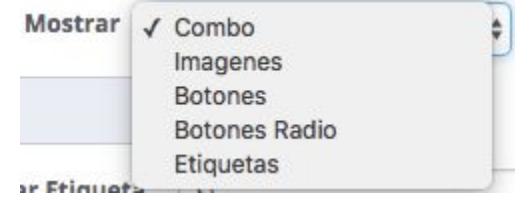

# <span id="page-18-0"></span>4.2.2. Diseño

## **1. Mostrar Etiqueta:**

En el caso de trabajar con formato imagen, si seleccionamos la opción "Si" se muestra también el nombre de la opción

## **2. Mostrar Inicio:**

Cuando se cargue la página podemos establecer que aparezca mediante la opción "Sí" o se oculte mediante la opción "No" el filtro, ya que podemos utilizar la función **Reglas**, que veremos más adelante, así podemos ocultar ciertos grupos al inicio y según vamos seleccionando van apareciendo grupos de filtrado o no.

## **3. Icono Ayuda Grupo:**

Si seleccionamos la opción "No" la ayuda a nivel de grupo nos aparecerá:

- Descripción corta: Debajo del título del grupo de opciones
	- Icono Ayuda Grupo
- Descripción larga: al final del grupo de opciones.

No Modal

 $\overline{J}$ 

÷

- En cuanto a la opción "Modal":
	- Descripción corta: Seguirá apareciendo en el mismo lugar que hemos indicado anteriormente.
	- Descripción larga: Aparecerá el icono **a** a la derecha del título del filtro, que al pinchar sobre el nos aparecerá la ayuda en una ventana modal.

# **4. Icono Ayuda Opciones:**

Tiene la misma función que "Icono Ayuda Grupo" pero a nivel de las opciones de dicho grupo. Estas se indican dentro del botón con lupa que describimos más adelante, donde encontramos también un campo para añadir las descripción de la ayuda.

# **5. Mostrar Icono Minimizar:**

Se trata del icono **que tiene la función de minimizar el grupo**. Este icono estaría situado al lado del icono de descripción larga en el caso de seleccionar la opción "Modal".

# **6. Ancho Bloque:**

Introducimos el porcentaje del tamaño que queremos que ocupe el grupo en la página. De manera que por ejemplo, si queremos que aparezcan de forma vertical sería aproximadamente 98% o 100% pero en el caso de querer un filtro al lado del otro de forma horizontal, indicamos aproximadamente un 33%.

# <span id="page-19-0"></span>4.2.3. Acción

## **1. Filtrar Productos Contengan:**

- Una de las selecciones: Muestra aquellos productos que tiene la opción seleccionada en este grupo independientemente de lo que esté seleccionado en los otros grupos.
- Todas las opciones seleccionadas: El producto debe contener todas las opciones de los grupos que el cliente haya seleccionado con esta opción.
- Unión Selección Grupos: Es más restrictiva, de manera que si por ejemplo existe un grupo de precio con campo de texto, se deberá introducir la cantidad exacta de un producto para que devuelva el resultado de la búsqueda.

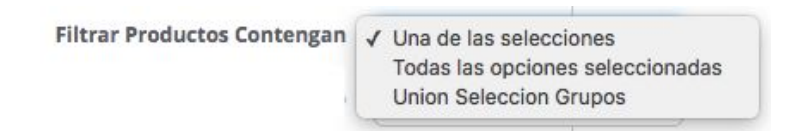

## **2. Acción Grupo:**

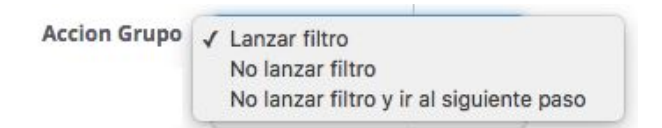

- Lanzar filtro: Una vez que el cliente ha seleccionado una opción se filtra directamente.
- No lanzar filtro: Al contrario, que el filtro no se realice la búsqueda aunque el cliente haya hecho su selección hasta que no pulse sobre el botón "buscar", esto se puede utilizar para realizar opciones en el wizard o impedir que se lance el filtro para determinadas opciones.
- No lanzar filtro y ir al siguiente paso: En el caso de trabajar con formato Wizard, cuando el cliente haga su selección no se lanzará el filtro de los productos y mo a la siguiente directamente.

#### **3. Multiselección:**

En el caso de activarlo se muestra con el formato "Checkbox" seleccionando esta opción y si en caso contrario no queremos activarlo, simplemente seleccionamos "No".

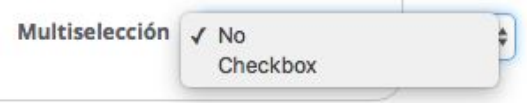

Una vez que tenemos todas estas opciones configuradas añadimos grupo. Este va a aparecer al lado derecho de los anteriores campos descritos con cuatro botones para su edición.

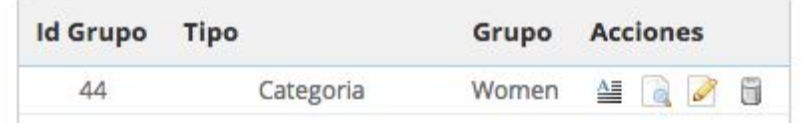

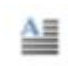

Cuando pulsamos este botón nos aparecen tres campos para añadir un título de descripción, una descripción corta y/o larga al filtro, que aparecerá en forma de ayuda para el cliente en el front office si ha sido activada.

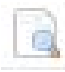

Este botón tiene la finalidad de poder escoger que categorías, atributos, proveedores, etc exclusivamente se van a mostrar, es decir, según el tipo de grupo asignado, que opciones de este queremos que salgan de entre todas que las que tenga.

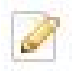

Si pulsamos este botón, simplemente nos lleva a los campos que hemos configurado antes de añadir el grupo para realizar cualquier modificación que deseemos.

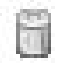

Por último, tenemos la papelera que la pulsaremos en el caso de querer eliminar el grupo.

# <span id="page-21-0"></span>4.4. Reglas

Continuamos con la subpestaña **Reglas** que tiene una o dos funciones dependiendo del formato asignado al filtro.

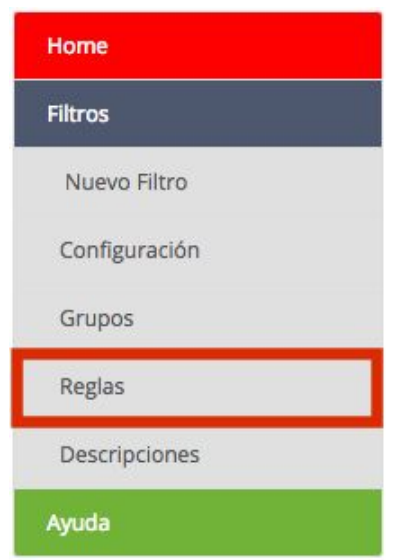

Dentro de esta subpestaña nos aparecen los siguientes campos a configurar:

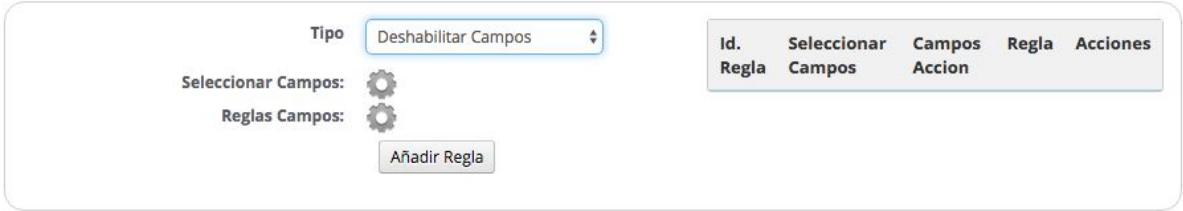

# **1. Tipo:**

Seleccionamos que tipo de regla queremos establecer.

- Deshabilitar Campos: Se trata de ocultar algunos campos cuanto otro/s son seleccionados por el cliente.

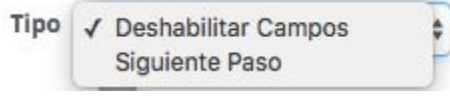

- Siguiente Paso: Esta opción solo aparece si el formato asignado al filtro ha sido "Wizard" y hemos establecido una cantidad de pasos previamente.

#### **2. Seleccionar Campos:**

Seleccionamos el campo que cuando sea seleccionado deshabilite el campo que seleccionemos en la siguiente opción.

## **3. Reglas Campos:**

Indicamos que campo va a desaparecer una vez que el cliente seleccione el campo que hemos indicado anteriormente.

Esta última opción es sustituida por **Regla Paso** cuando se da el caso de ser un filtro con formato wizard y queremos establecer una regla tipo **Siguiente Paso:**

Regla Paso te da tantas opciones como pasos wizard hayamos establecido previamente en la configuración del filtro. Su finalidad es para indicar a qué paso queremos que se dirija la página cuando el cliente haya seleccionado el campo indicado en la opción **Seleccionar Campos.**

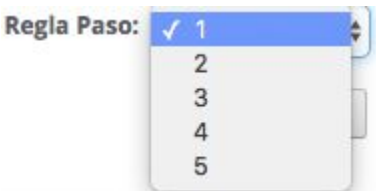

# <span id="page-22-0"></span>4.5. Descripciones

Por último, tenemos la subpestaña Descripciones para añadir aclaraciones del filtro en general e incluso un mensaje de error.

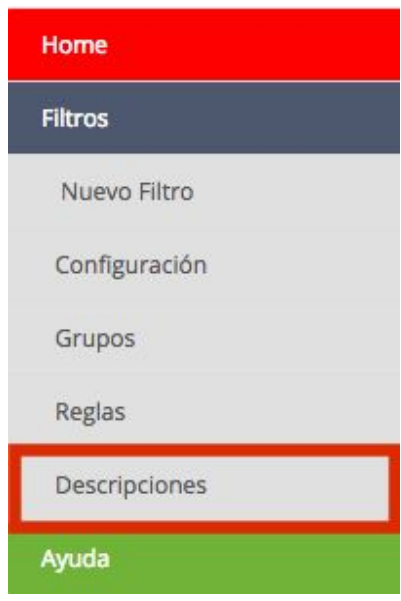

Ya dentro de Descripciones aparece lo siguiente:

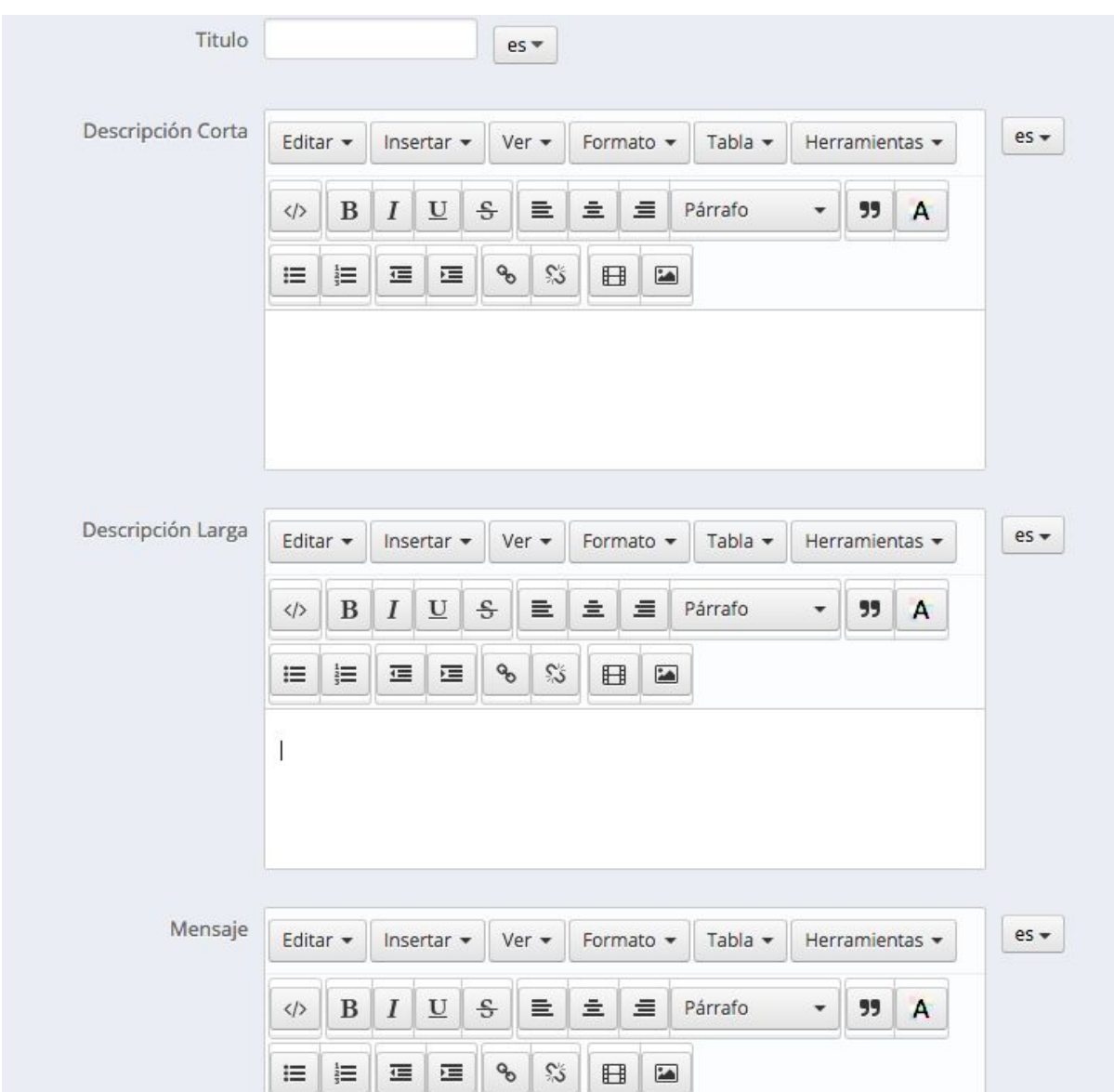

# **1. Título:**

Establecemos el título del filtro que será público apareciendo en el front office.

### **2. Descripción Corta y Descripción Larga:**

Se tratan de las mismas descripciones que hemos indicado en **4.2. Grupos** pero a nivel general del filtro, apareciendo justo debajo del título y al final de este respectivamente.

### **3. Mensaje:**

Esta opción sirve para establecer un mensaje de error que aparece cuando el filtro no puede devolver ningún resultado.

# <span id="page-24-0"></span>4.6. Ayuda

En esta última pestaña se incluyen vídeos en modo de ayuda para los usuarios en cuanto a configuración y algunas funcionalidades concretas del módulo. Las ayudas se van actualizando conforme se añaden nuevas opciones al módulo.

# <span id="page-24-1"></span>Revisión/Actualización

Esta versión del manual está actualizada hasta la versión 2.2 del módulo Megafilter.

# <span id="page-24-2"></span>**Contacto**

En el caso de tener cualquier duda, puede hacer su consulta enviando un ticket desde su espacio personal en [www.alabazweb.com](http://www.alabazweb.com/es/) . Y puede contactarnos también llamando al número de teléfono 91 874 68 57 o escribiéndonos al email [acliente@alabazweb.com](mailto:acliente@alabazweb.com).